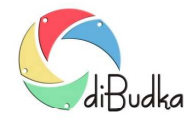

## Program diBudka – (FAQ) – najczęstsze pytania i odpowiedzi

## *Jak szybko zainstalować i uruchomić program*

Mini-instrukcja tzw. *Szybki Start* czyli jak rozpocząć pracę z programem:

- 2. Zainstaluj program używając instalatora *diBudka\_setup.exe*.
- 3. Podłącz do komputera aparat Canon EOS lub kamerę internetową. Dostosuj ustawienia podłączonego aparatu/kamery. Jeśli masz zamiar drukować zdjęcia 10x15 cm, to nie ustawiaj wysokiej rozdzielczości zdjęć (np. 12 Mpix) w aparacie bo to tylko spowolni pracę programu, a nie przyniesie żadnych korzyści.
- 4. Podłącz drukarkę lub drukarki, które będą używane do drukowania zdjęć i zainstaluj je w systemie,
- 5. Uruchom moduł administracyjny diBudkaAdmin podając domyślne hasło: **1423**. Hasło to, tzw. *Kod administracyjny* można zmienić na zakładce *Szybki Start/Ogólne*.
- 6. Na zakładce *Szybki Start/Ogólne* w module administracyjnym zaznacz opcję *Canon EOS* jeśli zdjęcia mają być robione aparatem Canon EOS lub *Kamera internetowa* jeśli mają być robione kamerą internetową. Zapisz zmiany, zamknij program.
- 7. Jeśli używasz kamery internetowej powtórnie uruchom *diBudkaAdmin* i przejdź na zakładkę *Szybki Start/Kamera*. Ustaw pola *Wideo* i *Tryb wideo*. Zapisz zmiany, zamknij program.
- 8. Uruchom program diBudka, by wygenerował plik autoryzacyjny *license.txt*. Zamknij program skrótem klawiaturowym [Alt]+[F4]. Inne sposoby wychodzenia z aplikacji zostały opisane w Podręczniku Użytkownika, w rozdziale *Uruchamianie i zamykanie programu*.
- 9. W katalogu głównym programu odszukaj plik *license.txt* i prześlij go na adres email:

helpdesk@river.com.pl lub programy@river.com.pl

Pracownik firmy River odeśle plik uzupełniony o kod autoryzacyjny. Plik ten wklej do katalogu programu. Brak lub nieprawidłowy kod autoryzacyjny powoduje, że program pracuje jako wersja demonstracyjna i umieszcza na zdjęciach napisy "RIVER - DEMO".

10. Zapoznaj się z Podręcznikiem Użytkownika, ze szczególnym uwzględnieniem opisów konfiguracji programu, przyjrzyj się katalogom i plikom programu. Uruchom program diBudka i zapoznaj się z jego działaniem.

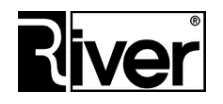